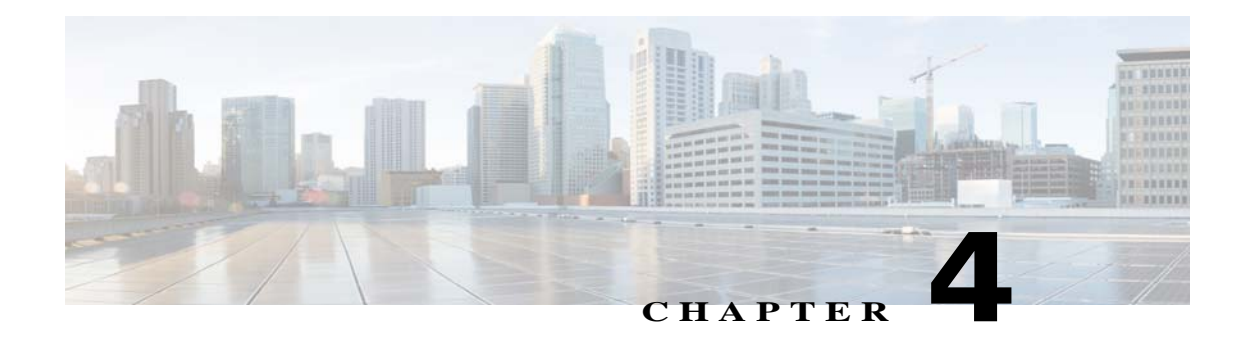

# **Feature Setup**

The Feature Setup windows let you configure a variety of IP camera features and functions. The following sections describe the Feature Setup windows in detail:

- **•** [Streaming Window, page 4-1](#page-0-0)
- **•** [Camera Window, page 4-14](#page-13-0)
- **•** [Video Overlay Window, page 4-17](#page-16-0)
- **•** [IO Ports Window, page 4-19](#page-18-0)
- **•** [Alert Notification Window, page 4-20](#page-19-0)

# <span id="page-0-0"></span>**Streaming Window**

The Streaming window provides options for configuring audio and video streams from the IP camera. You can configure settings for the primary and an optional secondary video stream.

Configuring a secondary stream is useful for providing a video stream that is at a lower resolution than the primary stream to third-party devices or software.

Both streams support H.264 and MJPEG for video, and G.711 A-law and G.711 u-law for audio.

When configuring video streams, be aware of the following guidelines:

- The resolution of the primary stream must be higher than the resolution of the secondary stream.
- **•** You cannot configure a maximum frame rate of 30 for the primary stream if the secondary stream is enabled.
- Multiple secondary frame rates are supported. [Table 4-1](#page-1-0) shows the frame rate combinations of primary and secondary streams with a 16:9 aspect ratio. [Table 4-2](#page-8-0) shows the frame rate combinations of primary and secondary streams with a 4:3 aspect ratio. [Table 4-3](#page-10-0) shows other aspect ratio resolutions. If a secondary frame rate that is not shown in this table is selected in Cisco Video Surveillance Manager, the IP camera uses the closest available frame rate.

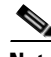

 $\mathbf I$ 

**Note** If you configure the camera for 768 x 432, 704 x 400, and 352 x 208 resolutions and then downgrade the firmware, the camera might reboot. Before downgrading, change the resolution back to an older resolution.

[Table 4-1](#page-1-0) shows the frame rate combinations of primary and secondary streams with a 16:9 aspect ratio.

| Primary (H.264)                    | <b>FPS</b> | <b>Bit Rate</b>                  | <b>Secondary</b><br>(H.264 or MJPEG) | <b>FPS</b>    | <b>Bit Rate</b>                            |
|------------------------------------|------------|----------------------------------|--------------------------------------|---------------|--------------------------------------------|
| 2560 x 1920 (4:3)<br>aspect ratio) | 8          | 15M, 12M, 10M, 8M, 6M            | $\overline{\phantom{0}}$             |               |                                            |
|                                    | 5          | 10M, 8M, 6M                      |                                      |               |                                            |
|                                    | 3          | 8M, 6M                           |                                      |               |                                            |
| 1920 x 1080                        | 20, 25, 30 | 2M, 4M, 6M, 8M, 10M,<br>12M, 15M |                                      |               |                                            |
|                                    | 15         | 2M, 4M, 6M, 8M, 10M,<br>12M, 15M | 1024 x 576                           | 10, 15        | 64K, 128K, 256K, 384K,<br>768K, 1M, 2M, 4M |
|                                    | 6, 8, 10   | 2M, 4M, 6M, 8M, 10M              |                                      | 1, 3, 5, 6, 8 | 64K, 128K, 256K, 384K,<br>768K, 1M, 2M     |
|                                    |            |                                  | 960 x 544                            | 10, 15        | 64K, 128K, 256K, 384K,<br>768K, 1M, 2M, 4M |
|                                    |            |                                  |                                      | 1, 3, 5, 6, 8 | 64K, 128K, 256K, 384K,<br>768K, 1M, 2M     |
|                                    |            |                                  | 768 x 432                            | 10, 15        | 64K, 128K, 256K, 384K,<br>768K, 1M, 2M     |
|                                    |            |                                  |                                      | 1, 3, 5, 6, 8 | 64K, 128K, 256K, 384K,<br>768K, 1M         |
|                                    |            |                                  | 704 x 400                            | 10, 15        | 64K, 128K, 256K, 384K,<br>768K, 1M, 2M     |
|                                    |            |                                  |                                      | 1, 3, 5, 6, 8 | 64K, 128K, 256K, 384K,<br>768K, 1M         |
|                                    |            |                                  | 640 x 368                            | 10, 15        | 64K, 128K, 256K, 384K,<br>768K, 1M, 2M     |
|                                    |            |                                  |                                      | 1, 3, 5, 6, 8 | 64K, 128K, 256K, 384K,<br>768K, 1M         |
|                                    |            |                                  | 352 x 208                            | 10, 15        | 64K, 128K, 256K, 384K,<br>768K             |
|                                    |            |                                  |                                      | 1, 3, 5, 6, 8 | 64K, 128K, 256K, 384K                      |
|                                    |            |                                  | 320 x 192                            | 10, 15        | 64K, 128K, 256K, 384K,<br>768K             |
|                                    |            |                                  |                                      | 1, 3, 5, 6, 8 | 64K, 128K, 256K, 384K                      |
|                                    |            |                                  | 192 x 112                            | 10, 15        | 64K, 128K, 256K                            |
|                                    |            |                                  |                                      | 1, 3, 5, 6, 8 | 64K, 128K                                  |
|                                    |            |                                  | 160 x 96                             | 10, 15        | 64K, 128K, 256K                            |
|                                    |            |                                  |                                      | 1, 3, 5, 6, 8 | 64K, 128K                                  |

<span id="page-1-0"></span>*Table 4-1 Cisco Video Surveillance 7000 Series IP Camera Video Stream Support for 16:9 Aspect Ratio*

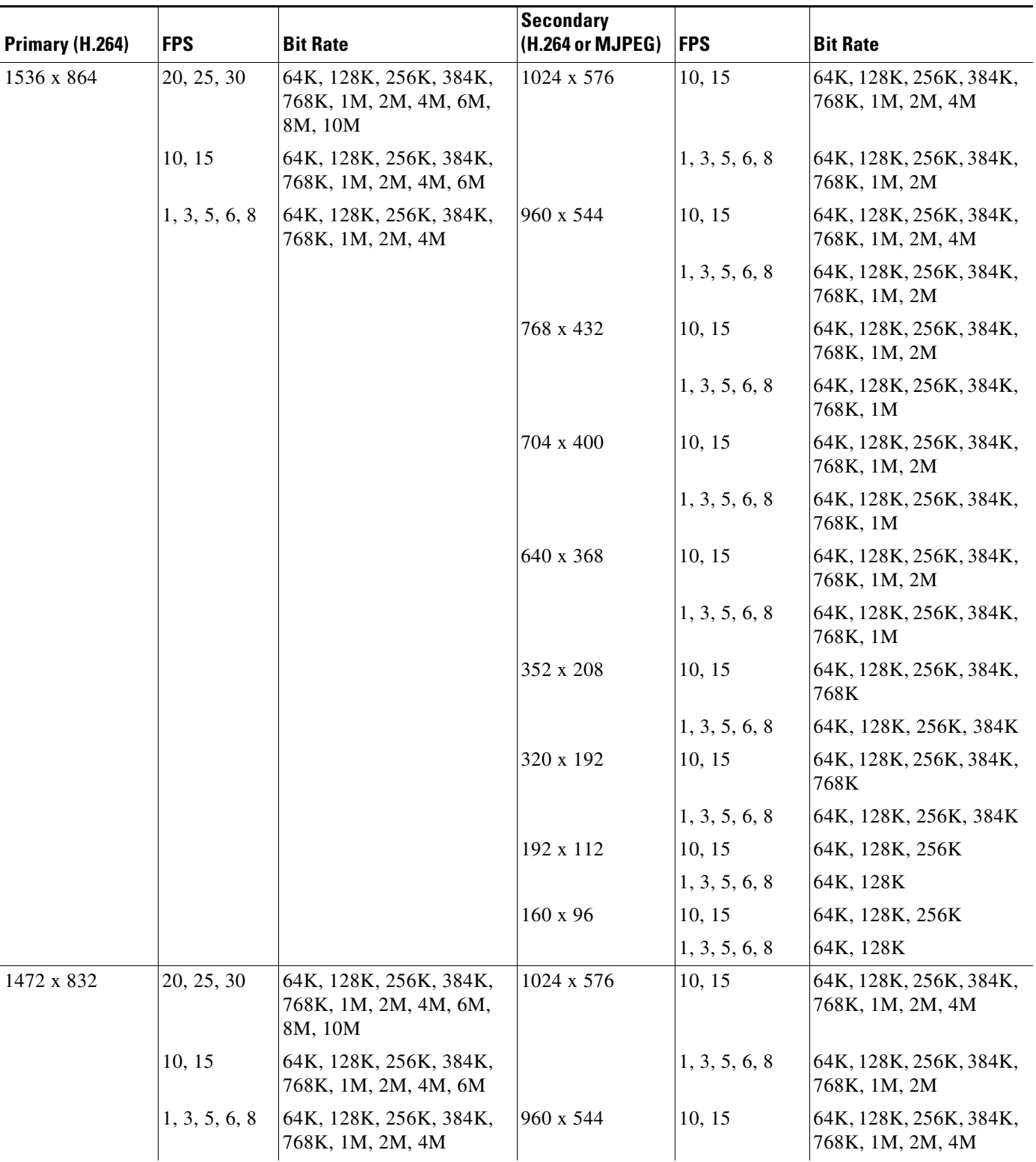

## *Table 4-1 Cisco Video Surveillance 7000 Series IP Camera Video Stream Support for 16:9 Aspect Ratio (continued)*

 $\blacksquare$ 

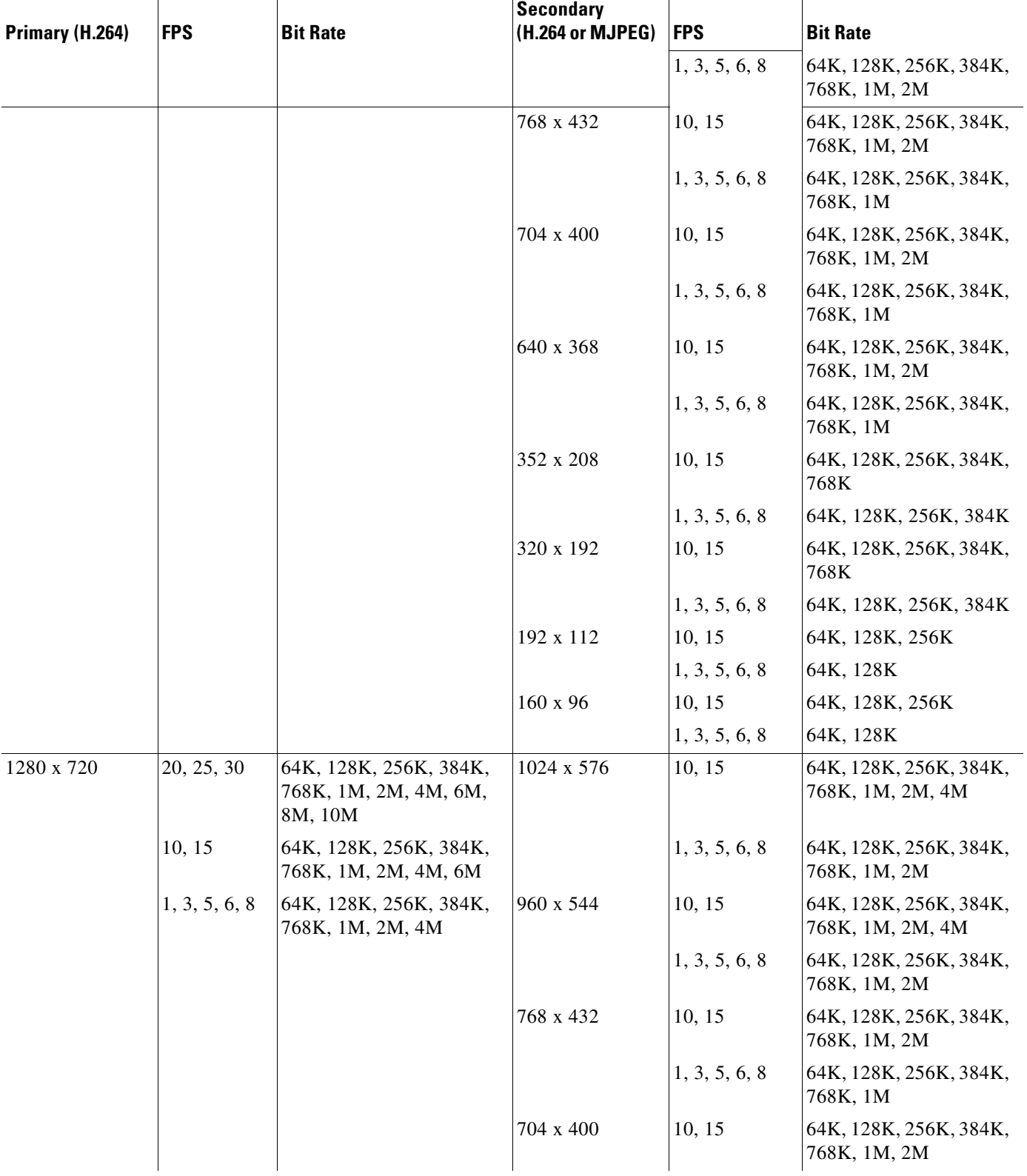

## *Table 4-1 Cisco Video Surveillance 7000 Series IP Camera Video Stream Support for 16:9 Aspect Ratio (continued)*

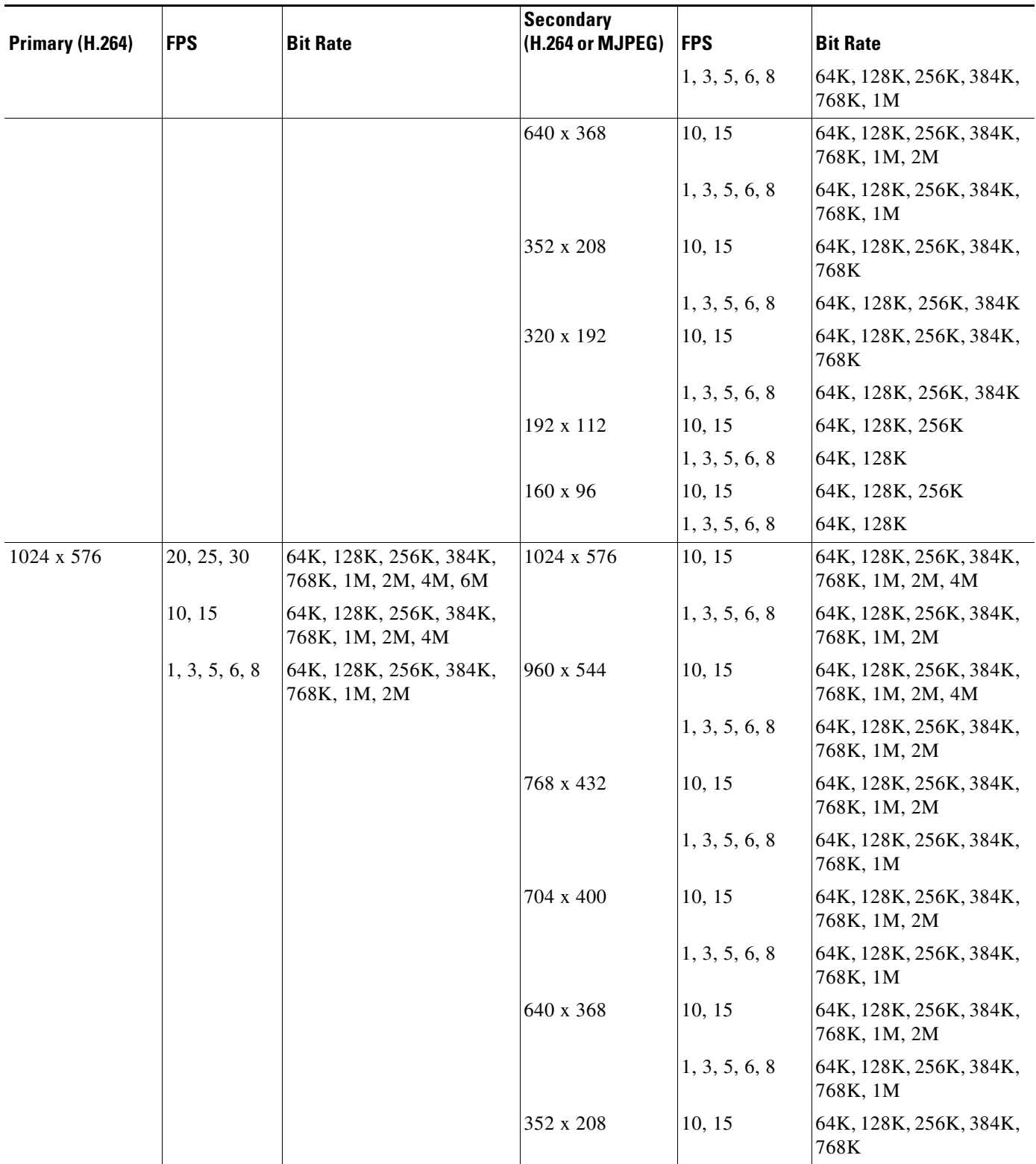

## *Table 4-1 Cisco Video Surveillance 7000 Series IP Camera Video Stream Support for 16:9 Aspect Ratio (continued)*

 $\blacksquare$ 

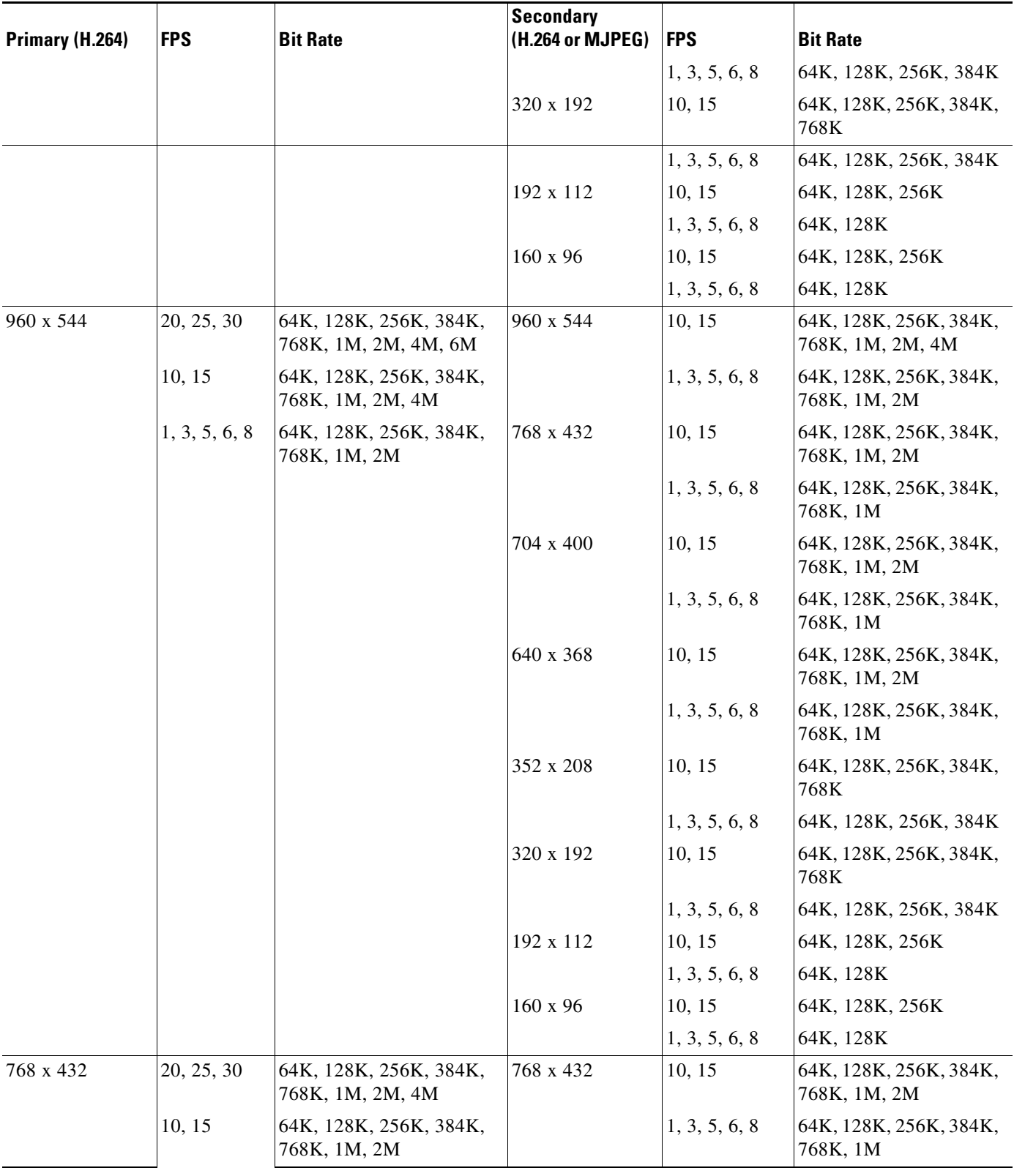

## *Table 4-1 Cisco Video Surveillance 7000 Series IP Camera Video Stream Support for 16:9 Aspect Ratio (continued)*

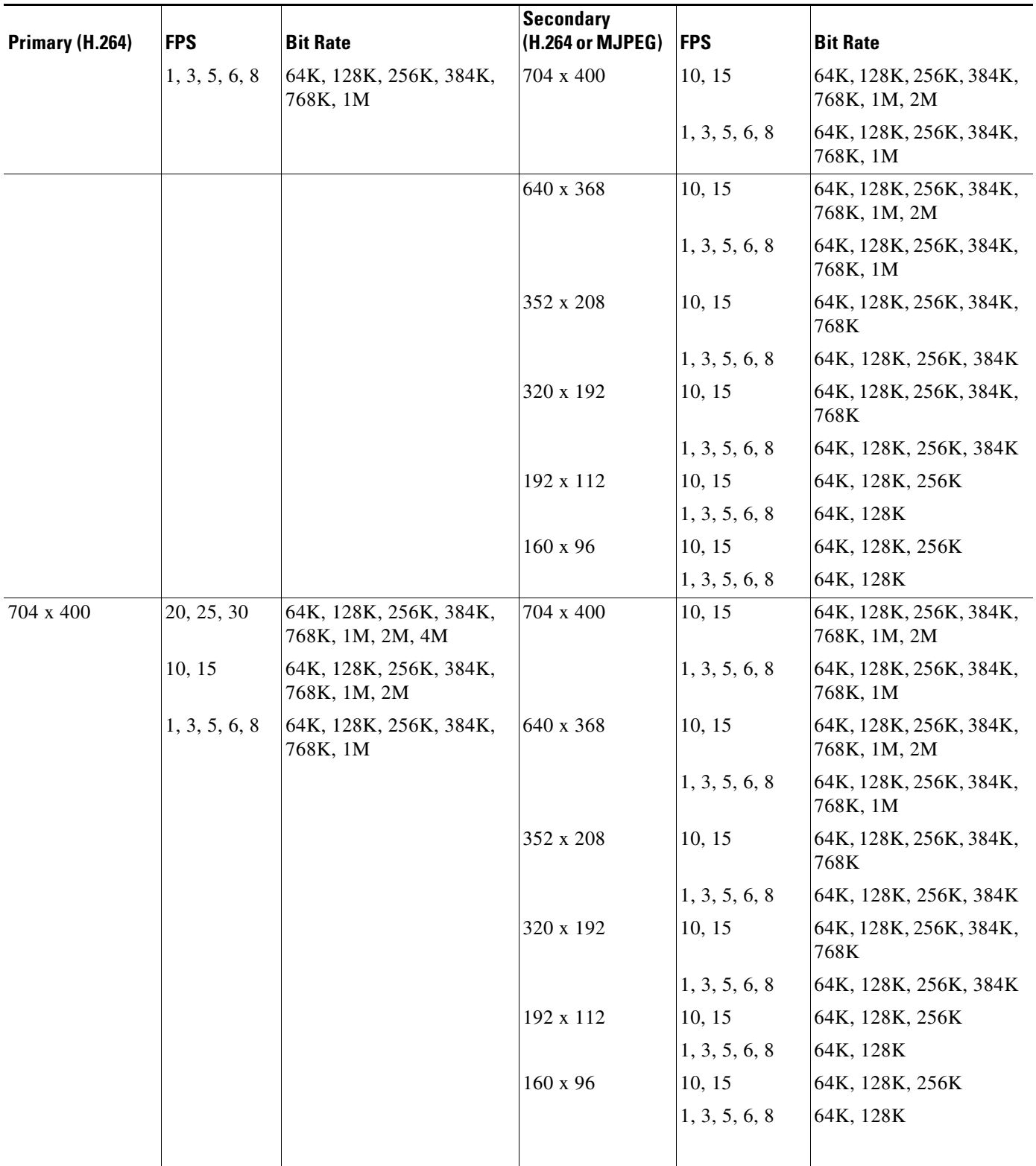

## *Table 4-1 Cisco Video Surveillance 7000 Series IP Camera Video Stream Support for 16:9 Aspect Ratio (continued)*

 $\blacksquare$ 

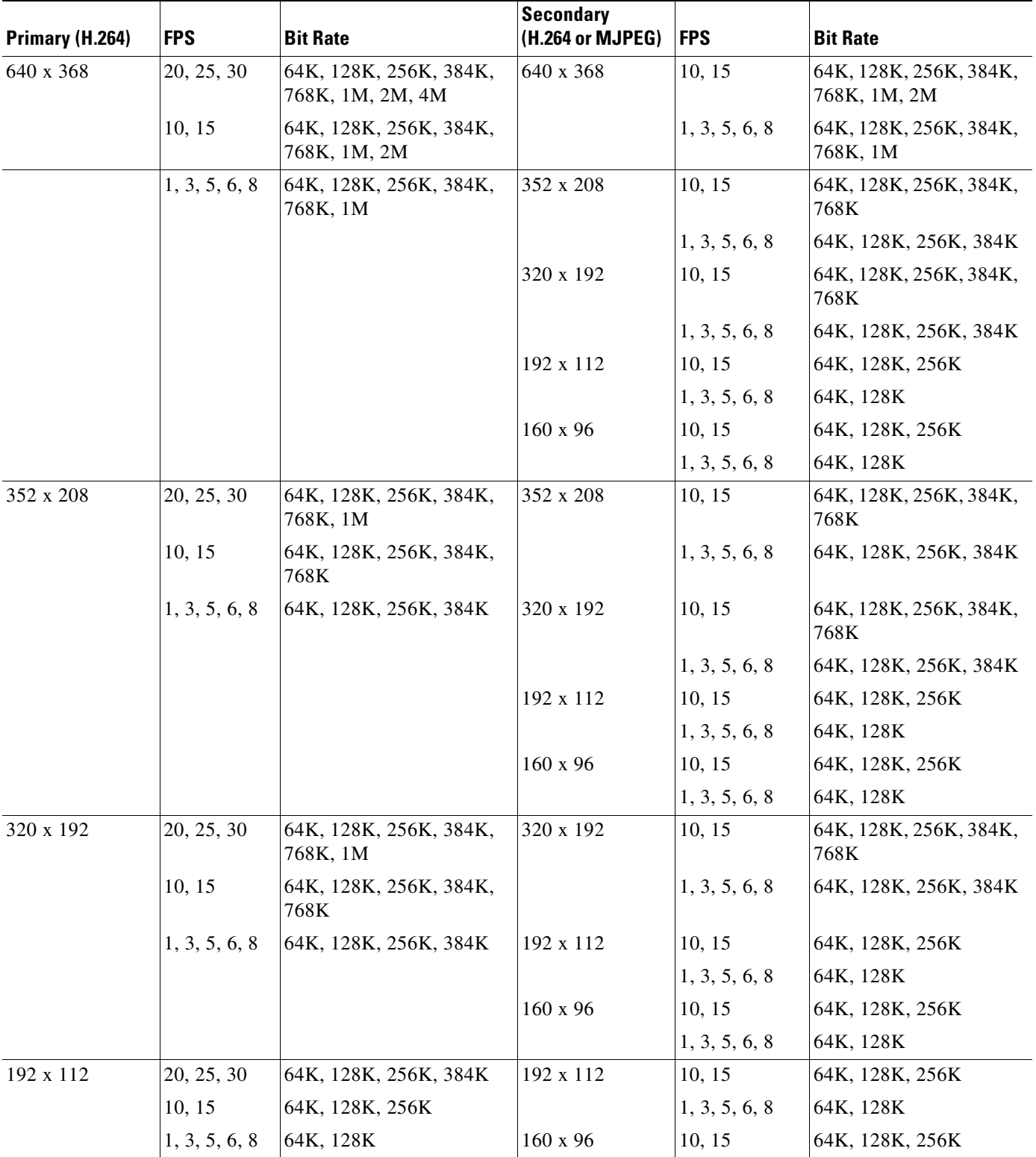

### *Table 4-1 Cisco Video Surveillance 7000 Series IP Camera Video Stream Support for 16:9 Aspect Ratio (continued)*

 $\overline{\phantom{a}}$ 

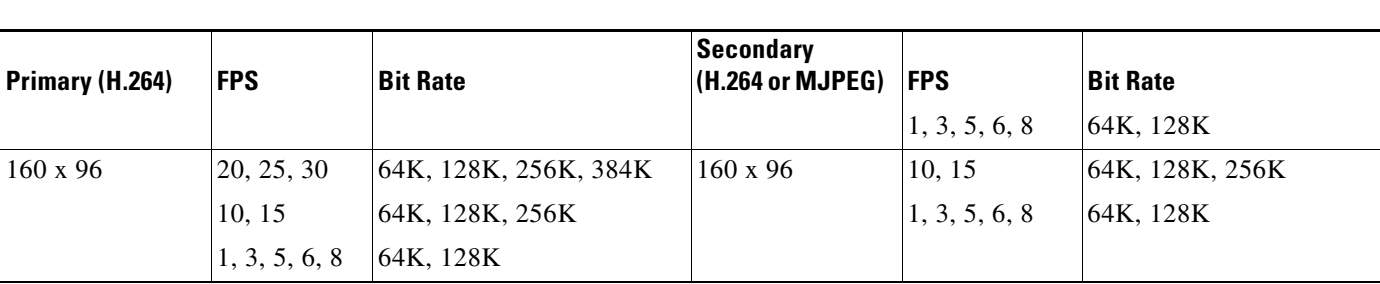

### *Table 4-1 Cisco Video Surveillance 7000 Series IP Camera Video Stream Support for 16:9 Aspect Ratio (continued)*

[Table 4-2](#page-8-0) shows the frame rate combinations of primary and secondary streams with a 4:3 aspect ratio.

<span id="page-8-0"></span>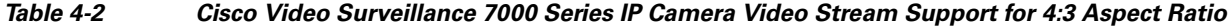

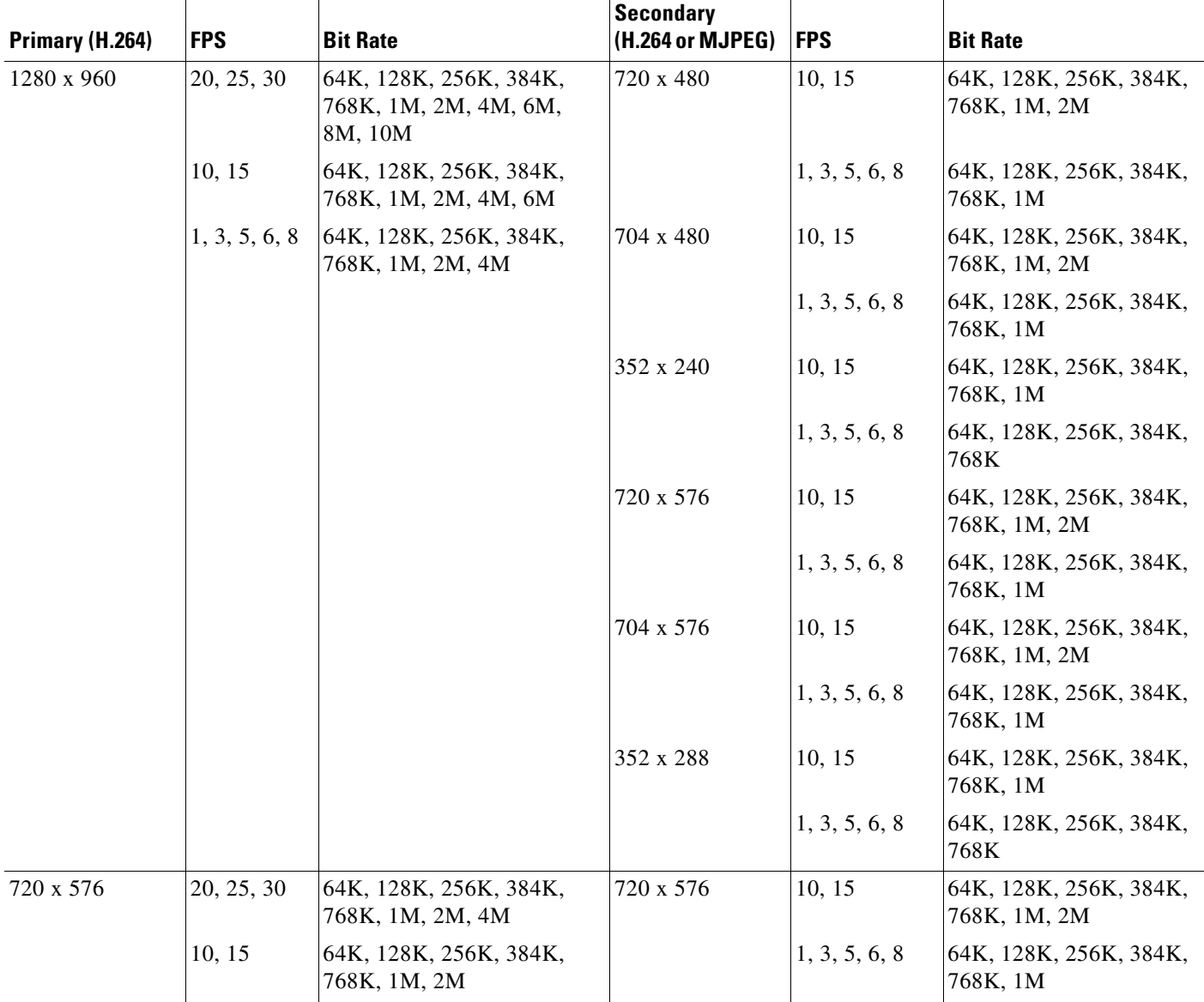

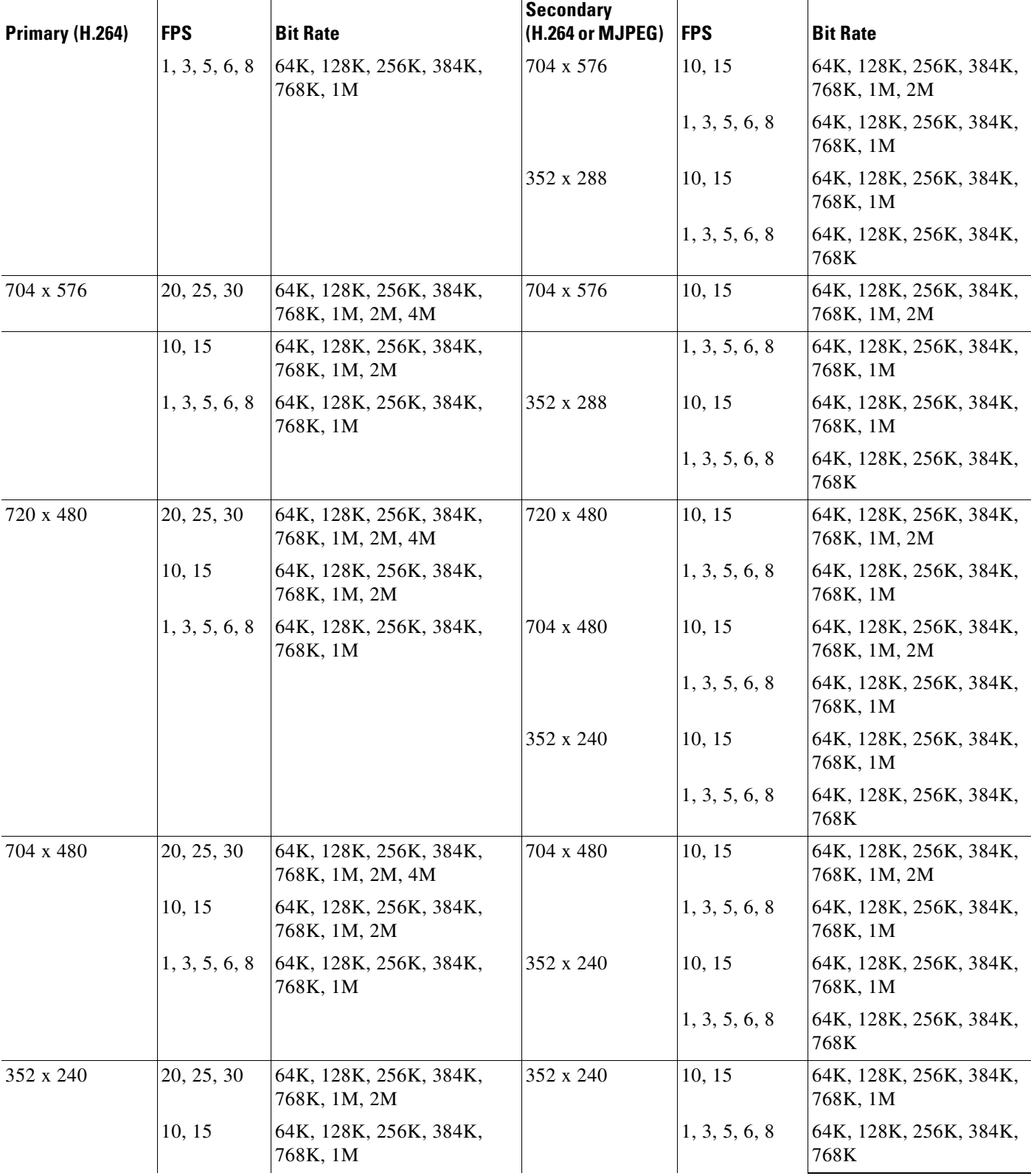

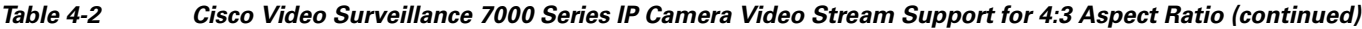

П

 $\overline{\phantom{a}}$ 

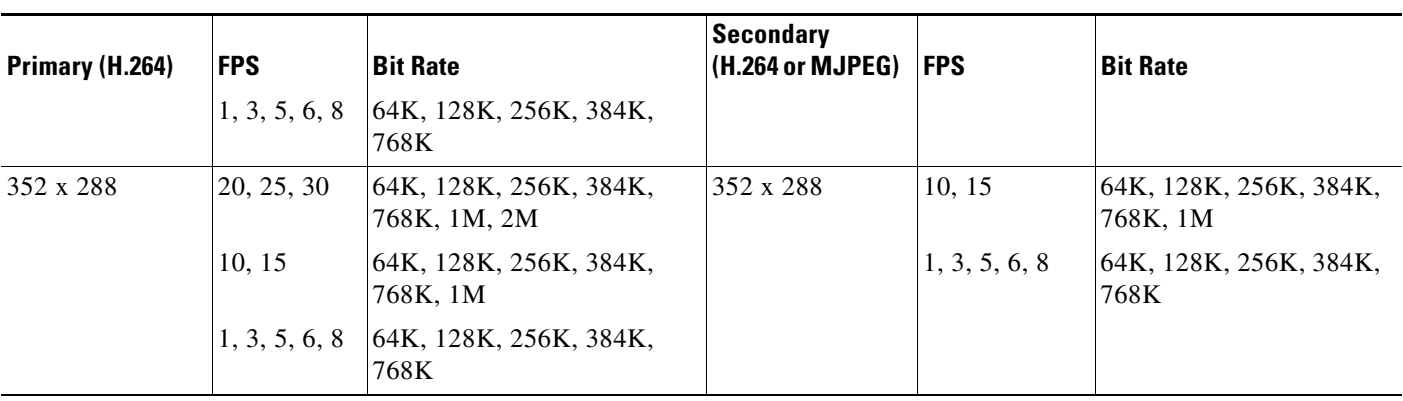

*Table 4-2 Cisco Video Surveillance 7000 Series IP Camera Video Stream Support for 4:3 Aspect Ratio (continued)*

[Table 4-3](#page-10-0) shows other aspect ratio resolutions.

<span id="page-10-0"></span>*Table 4-3 Cisco Video Surveillance 7000 Series IP Camera Video Stream Support for Other Aspect Ratio Resolutions*

| Primary (H.264)                         | <b>FPS</b>    | <b>Bit Rate</b>                                            | <b>Secondary</b><br>(H.264 or MJPEG) | <b>FPS</b>    | <b>Bit Rate</b>                        |
|-----------------------------------------|---------------|------------------------------------------------------------|--------------------------------------|---------------|----------------------------------------|
| 1280 x 1024<br>$(1.25$ aspect<br>ratio) | 20, 25, 30    | 64K, 128K, 256K, 384K,<br>768K, 1M, 2M, 4M, 6M,<br>8M, 10M | 720 x 480                            | 10, 15        | 64K, 128K, 256K, 384K,<br>768K, 1M, 2M |
|                                         | 10, 15        | 64K, 128K, 256K, 384K,<br>768K, 1M, 2M, 4M, 6M             |                                      | 1, 3, 5, 6, 8 | 64K, 128K, 256K, 384K,<br>768K, 1M     |
|                                         | 1, 3, 5, 6, 8 | 64K, 128K, 256K, 384K,<br>768K, 1M, 2M, 4M                 | 704 x 480                            | 10, 15        | 64K, 128K, 256K, 384K,<br>768K, 1M, 2M |
|                                         |               |                                                            |                                      | 1, 3, 5, 6, 8 | 64K, 128K, 256K, 384K,<br>768K, 1M     |
|                                         |               |                                                            | 352 x 240                            | 10, 15        | 64K, 128K, 256K, 384K,<br>768K, 1M     |
|                                         |               |                                                            |                                      | 1, 3, 5, 6, 8 | 64K, 128K, 256K, 384K,<br>768K         |
|                                         |               |                                                            | 720 x 576                            | 10, 15        | 64K, 128K, 256K, 384K,<br>768K, 1M, 2M |
|                                         |               |                                                            |                                      | 1, 3, 5, 6, 8 | 64K, 128K, 256K, 384K,<br>768K, 1M     |
|                                         |               |                                                            | 704 x 576                            | 10, 15        | 64K, 128K, 256K, 384K,<br>768K, 1M, 2M |
|                                         |               |                                                            |                                      | 1, 3, 5, 6, 8 | 64K, 128K, 256K, 384K,<br>768K, 1M     |
|                                         |               |                                                            | 352 x 288                            | 10, 15        | 64K, 128K, 256K, 384K,<br>768K, 1M     |
|                                         |               |                                                            |                                      | 1, 3, 5, 6, 8 | 64K, 128K, 256K, 384K,<br>768K         |

ן

To display the Streaming window, perform the following steps:

#### **Procedure**

- **Step 1** From the IP camera user interface, click the **Setup** link.
- **Step 2** Click **Feature Setup** to expand the menu.
- **Step 3** From the Feature Setup menu, click **Streaming**.

The Streaming window appears. If you change any options in this window, you must click the **Save**  button to save the changes. If you do not click this button, changes are not retained when you exit the window. The **Save** button appears at the bottom of the window. You might need to scroll down to it.

[Table 4-4](#page-11-0) describes the options in the Streaming window.

| <b>Option</b>              | <b>Description</b>                                                                                                    |
|----------------------------|----------------------------------------------------------------------------------------------------|
| <b>Current Stream Area</b> |                                                                                                    |
| <b>Stream</b>              | Choose the video stream (Stream 1 or Stream 2) to which the configuration<br>settings in the Streaming window apply. Stream 1 is the primary stream, and<br>Stream 2 is the secondary stream. |
| Enable Stream              | Check this check box to cause the IP camera to send audio/video data on the<br>selected stream.                                                                                               |

<span id="page-11-0"></span>*Table 4-4 Streaming Window Options*

#### **Streaming Area**

**Note** Each video stream uses its own set of streaming options. The settings shown in the **Streaming Area** apply to the currently selected stream only.

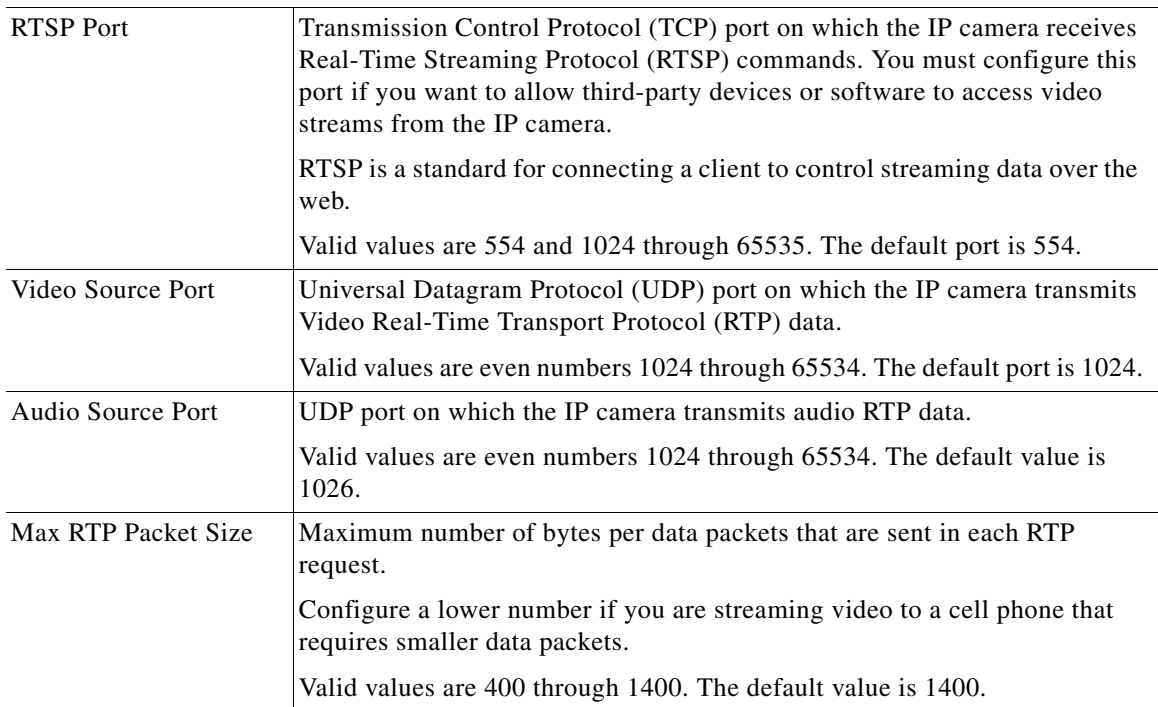

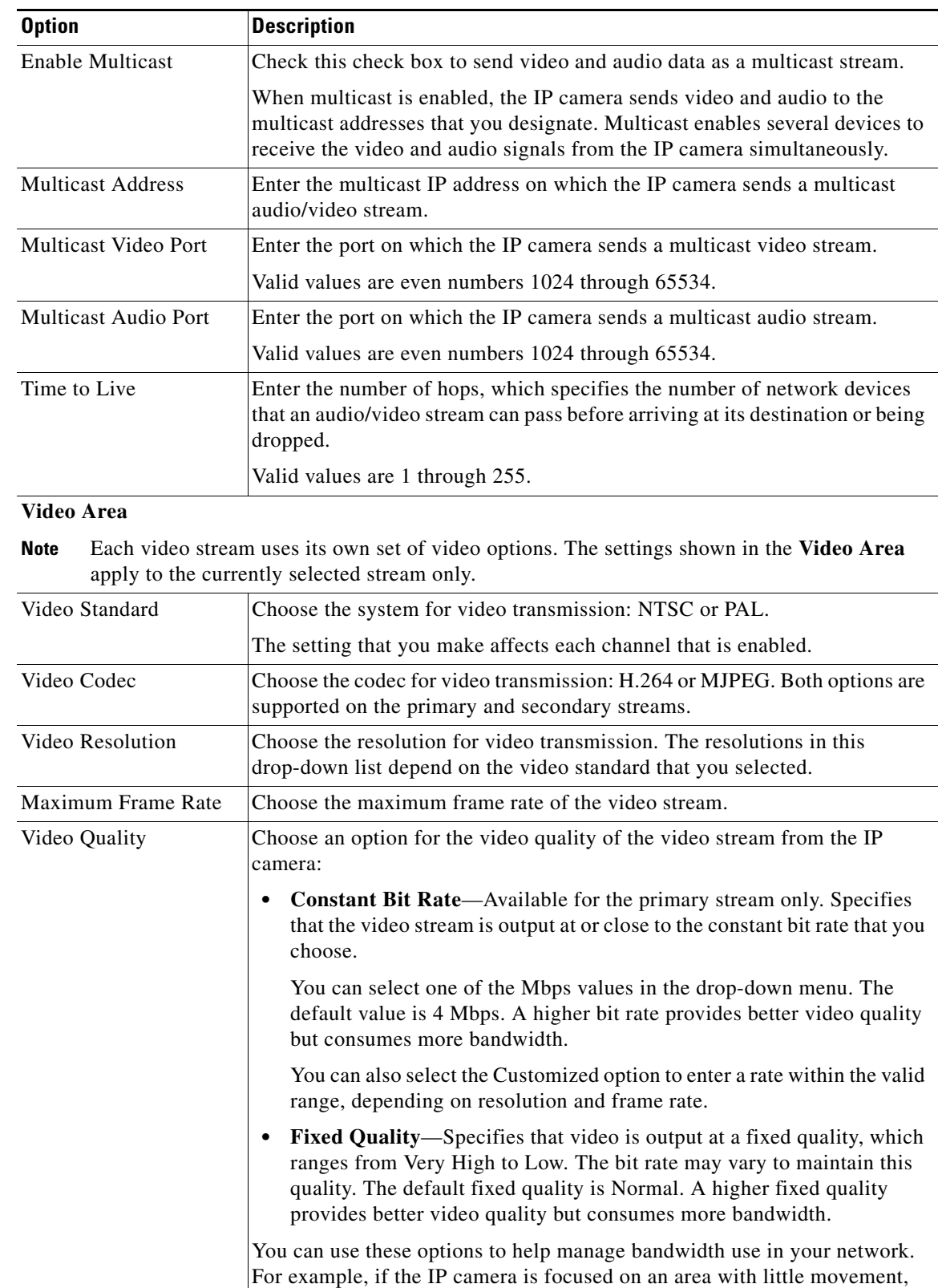

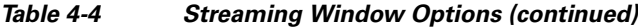

such as an emergency exit, you can configure it with a low fixed quality.

ן

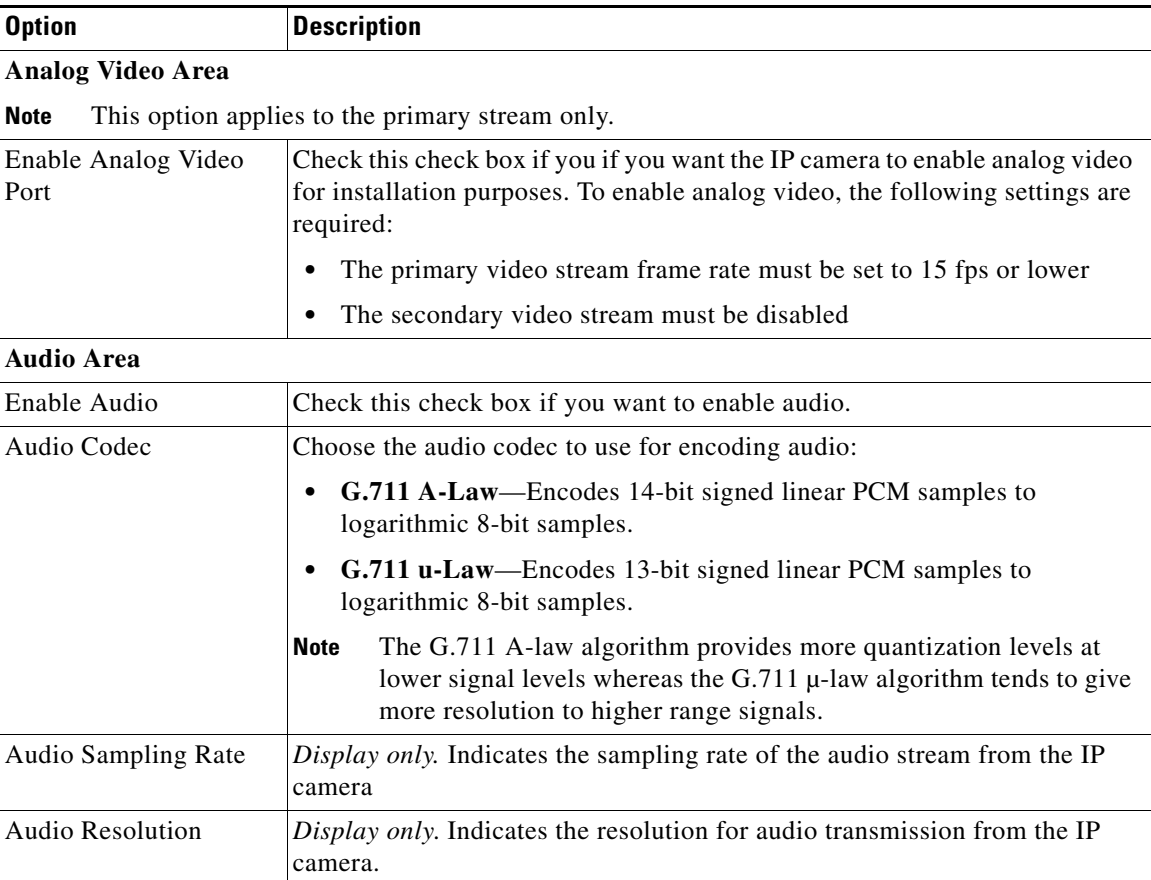

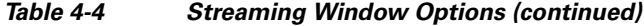

## <span id="page-13-0"></span>**Camera Window**

The Camera window provides options for selecting a microphone and configuring the operation of the IP camera day and night filters.

A microphone captures audio at the camera location. This audio is sent to the PC that you use to view video from the IP camera. You can listen to the audio when viewing video in the Camera Video & Control window.

The IP camera day and night filters allow the IP camera to optimize its video image for various lighting conditions. When the IP camera uses its day filter, it is operating in *day mode*. In this mode, the camera displays video images in color. When the IP camera uses its night filter, it is in *night mode*. In this mode, the camera displays video images in black and white.

To display the Camera window, perform the following steps:

#### **Procedure**

- **Step 1** From the IP camera user interface, click the **Setup** link.
- **Step 2** Click **Feature Setup** to expand the menu.
- **Step 3** From the Feature Setup menu, click **Camera**.

 $\overline{\phantom{a}}$ 

a ka

The Camera window appears. If you change any options in this window, you must click the **Save** button to save the changes. If you do not click this button, changes are not retained when you exit the window. The **Save** button appears at the bottom of the window. You might need to scroll down to it.

[Table 4-5](#page-14-0) describes the options in the Camera window.

*Table 4-5 Camera Window Options*

<span id="page-14-0"></span>

| <b>Option</b>         | <b>Description</b>                                                                                                    |  |
|-----------------------|----------------------------------------------------------------------------------------------------|--|
| Microphone            |                                                                                                    |  |
| Microphone Type       | The Cisco 7030 IP camera supports only an external microphone. Audio is<br>captured by an optional external microphone, available from third-parties.                                                                                                    |  |
| Enable AGC            | Check this check box to enable the automatic gain control feature. This<br>feature automatically adjusts the gain of the microphone (that is, how<br>sensitive it is to the audio that it picks up) as appropriate.                                                                                                    |  |
| Day Night Filter Area |                                                                                                    |  |
| Switch Mode           | Choose the day/night mode for the IP camera:                                                                                                    |  |
|                       | Day—IP camera always remains in day mode.<br>٠                                                                                                    |  |
|                       | Night-IP camera always remains in night mode.<br>٠                                                                                                    |  |
|                       | Auto—IP camera automatically switches between day and night mode<br>based on the lighting condition threshold that you specify.                                                                                                    |  |
|                       | When the IP camera is in Auto mode, it attempts to avoid frequent or<br>unnecessary changes between day mode and night mode (such as can<br>occur when an IP camera is set up on a street where car headlights could<br>cause constant changes between these modes). When the IP camera<br>detects that a switch from day to night mode might be necessary, it<br>monitors the light level for 10 seconds. If the light level remains below<br>or above the configured Day to Night Threshold for the entire 10<br>seconds, the IP camera switches modes. Otherwise, the IP camera<br>remains in the current mode. |  |
|                       | If the IP camera goes through 3 day/night mode transitions within a 60<br>second period, the camera stops detecting and implementing day/night<br>changes for a period of 5 minutes from the point of the third transition.<br>During these 5 minutes, the IP camera remains in the current day or<br>night mode.                                                                                                    |  |
|                       | Night External—IP camera switches to night mode based on the<br>$\bullet$<br>external Input port. It switches to day mode when the external Input port<br>is not in the triggered status. Check the external Input port of "Alarm I/O<br>Ports." Output port is optional and can be used to trigger devices<br>connected externally.                                                                                                    |  |
|                       | Night Schedule-IP camera switches to and from Night mode based on<br>the Start and End times.                                                                                                    |  |
|                       | If you configure a Night Schedule, make sure that the time on the IP<br>Note<br>camera is set correctly.                                                                                                    |  |

**The Co** 

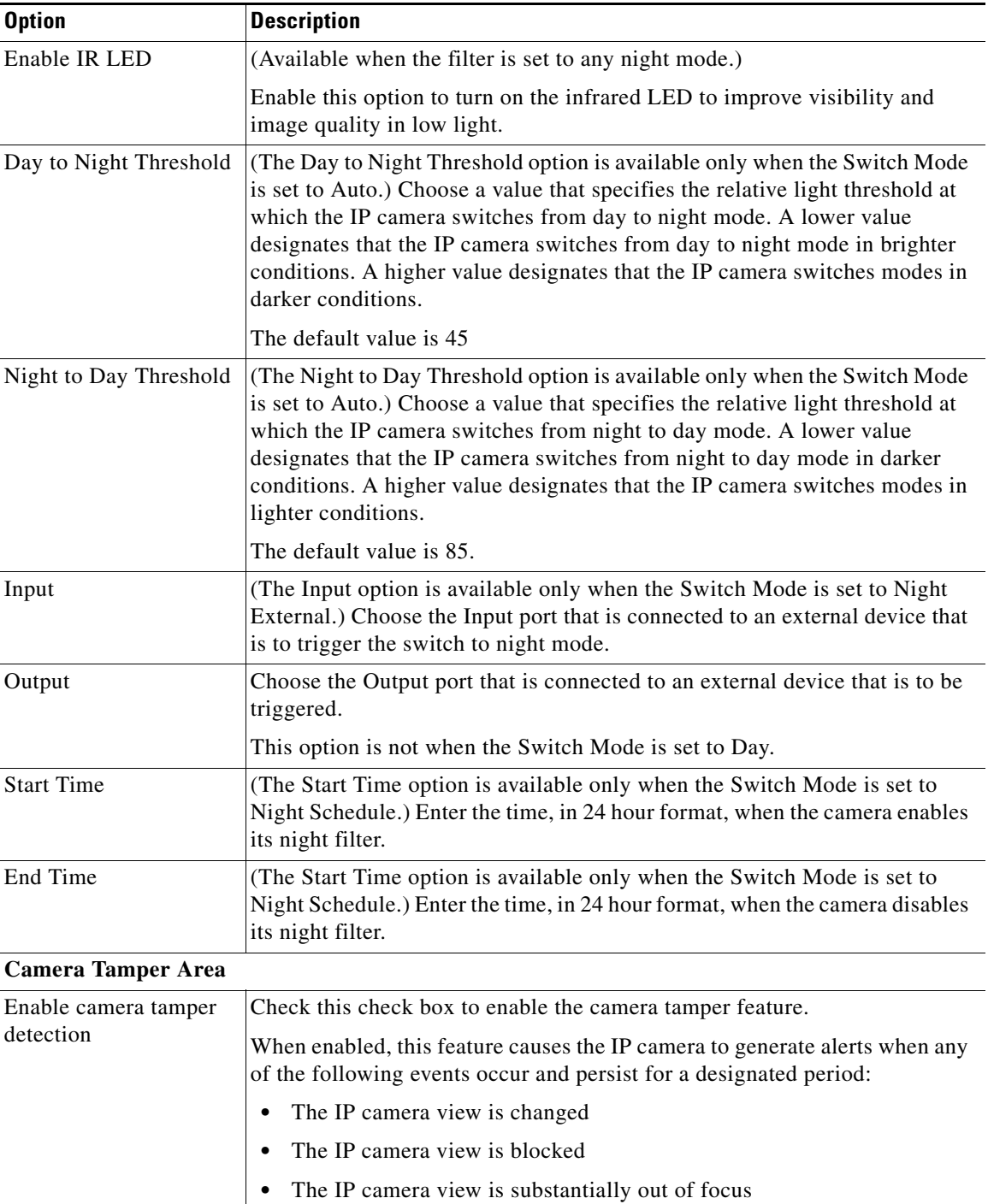

## *Table 4-5 Camera Window Options (continued)*

<span id="page-15-0"></span>٠

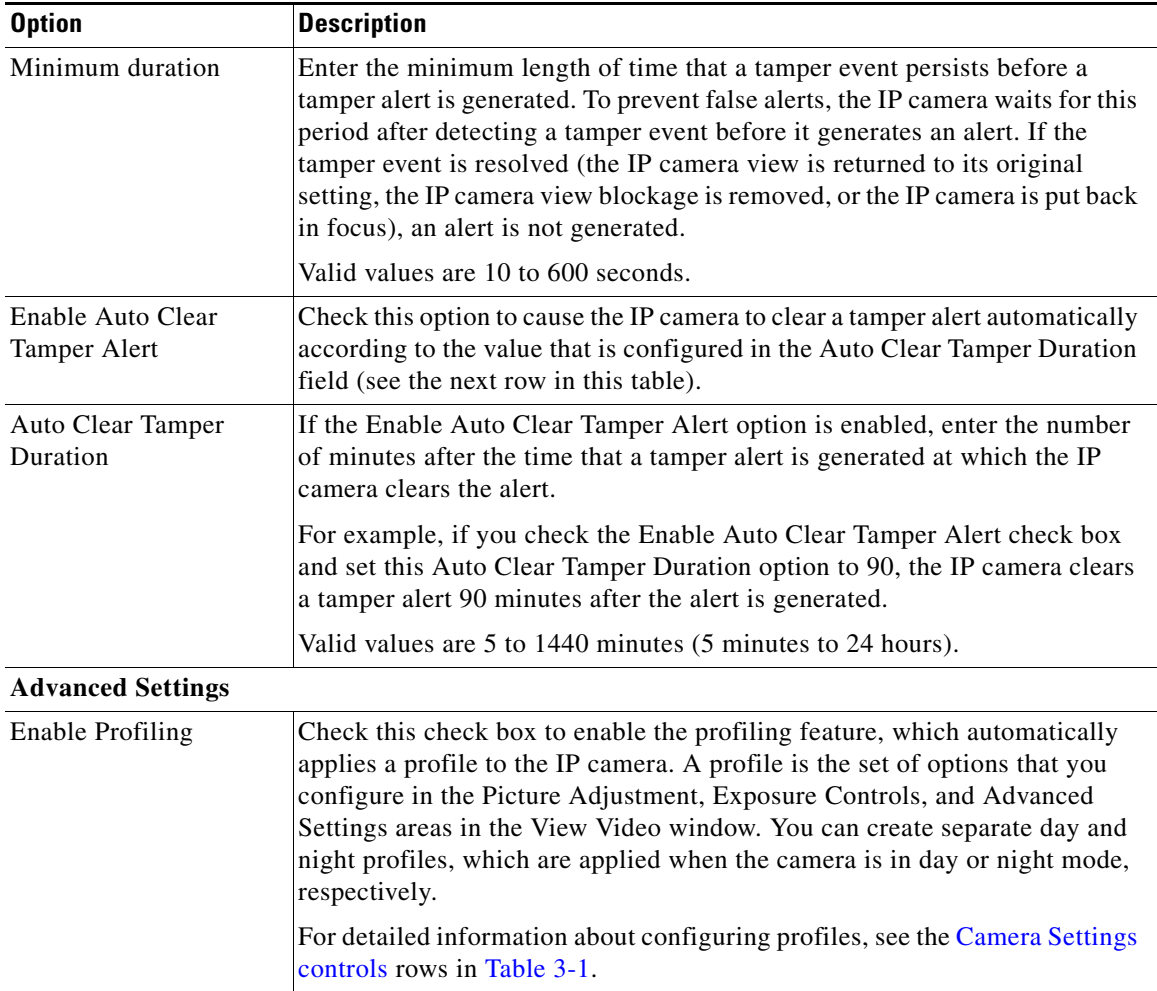

#### *Table 4-5 Camera Window Options (continued)*

## <span id="page-16-0"></span>**Video Overlay Window**

 $\Gamma$ 

The Video Overlay window provides options for configuring overlay text, an overlay image, or both that appear on the video image in the Camera Video & Control window.

To display the Video Overlay window, perform the following steps:

#### **Procedure**

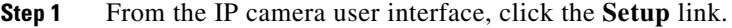

- **Step 2** Click **Feature Setup** to expand the menu.
- **Step 3** From the Feature Setup menu, click **Video Overlay**.

The Video Overlay window appears. If you change any options in this window, you must click the **Save**  button to save the changes. If you do not click this button, changes are not retained when you exit the window. The **Save** button appears at the bottom of the window. You might need to scroll down to it.

<span id="page-17-0"></span>**The Co** 

[Table 4-6](#page-17-0) describes the options in the Video Overlay window.

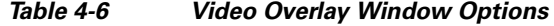

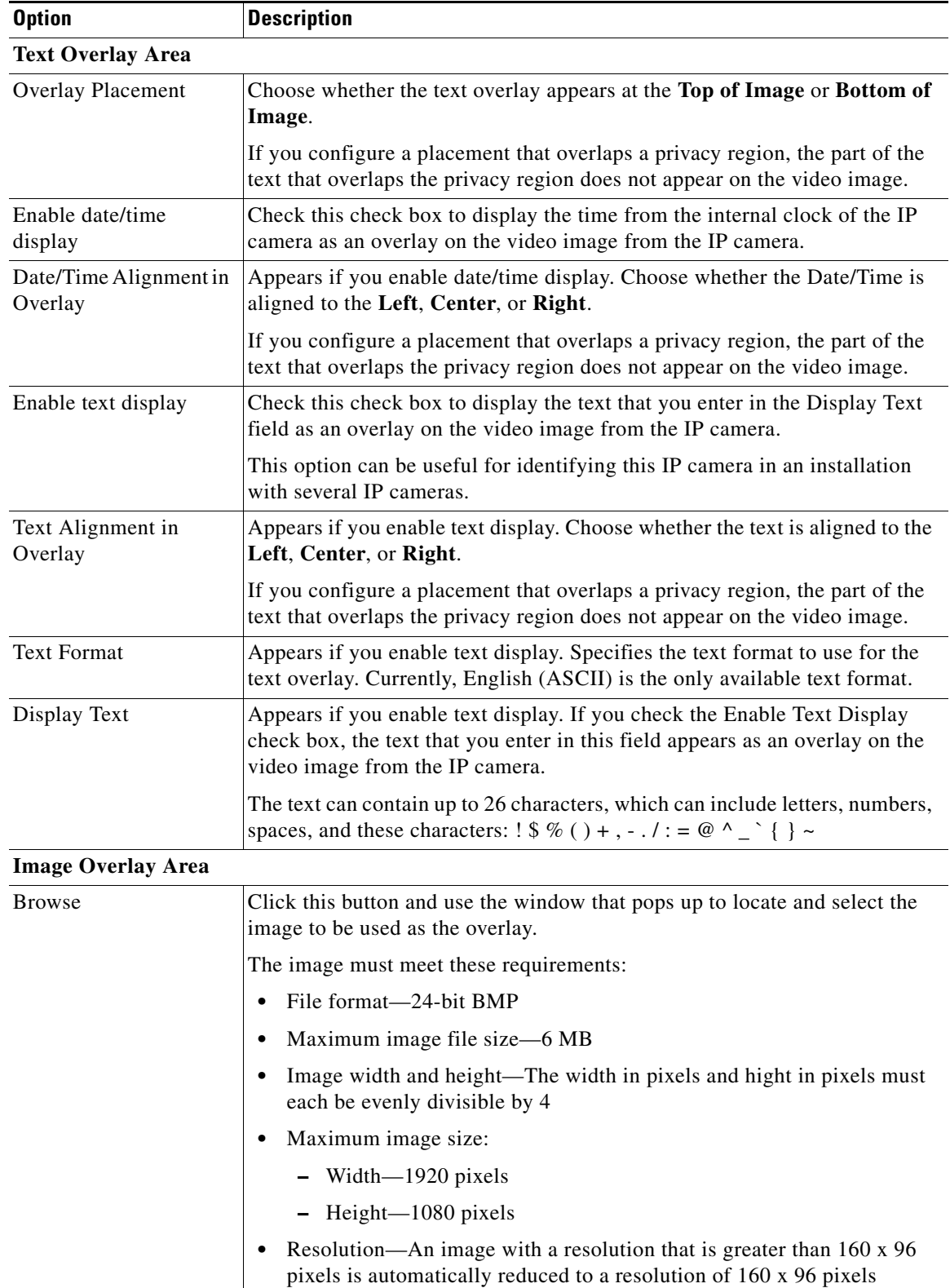

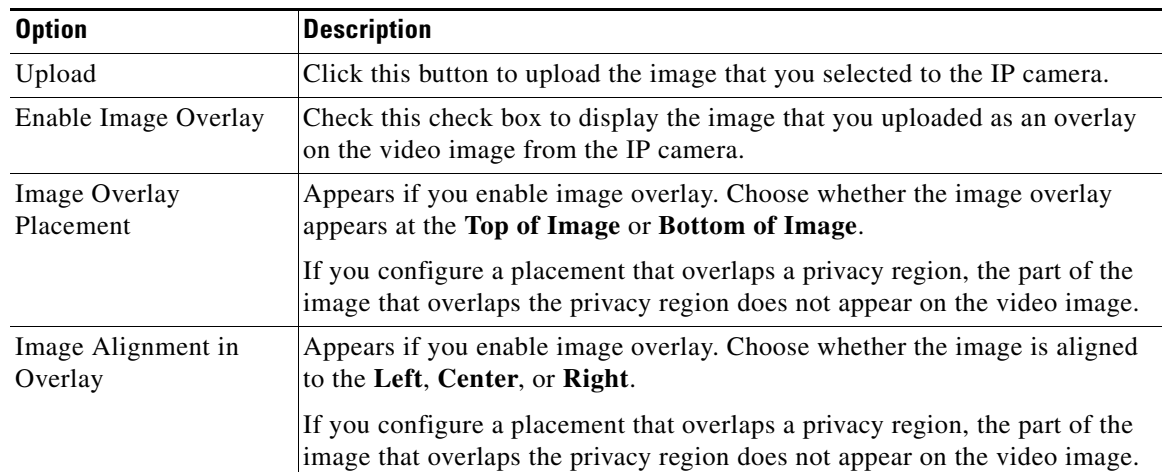

#### *Table 4-6 Video Overlay Window Options (continued)*

## <span id="page-18-0"></span>**IO Ports Window**

The IO Ports window lets you configure various options for the three input and one output ports on the IP camera. A state change of an input port triggers a camera to take configured actions. An output port sends signals that can control external devices, such as alarms or door switches.

I

**Note** Cisco 7530PD cameras support one input and one output port only.

The IP camera can trigger an action only when the input that is received on an input port comes from a contact that is in a normally closed condition. The camera triggers the action when the contact changes to an open condition.

To display the IO Ports window, perform the following steps:

#### **Procedure**

- **Step 1** From the IP camera user interface, click the **Setup** link.
- **Step 2** Click **Feature Setup** to expand the menu.
- **Step 3** From the Feature Setup menu, click **IO Ports**.

The IO Ports window appears. If you change any options in this window, you must click the **Save** button to save the changes. If you do not click this button, changes are not retained when you exit the window. The **Save** button appears at the bottom of the window. You may need to scroll down to it.

[Table 4-7](#page-19-1) describes the options in the IO Ports window.

ן

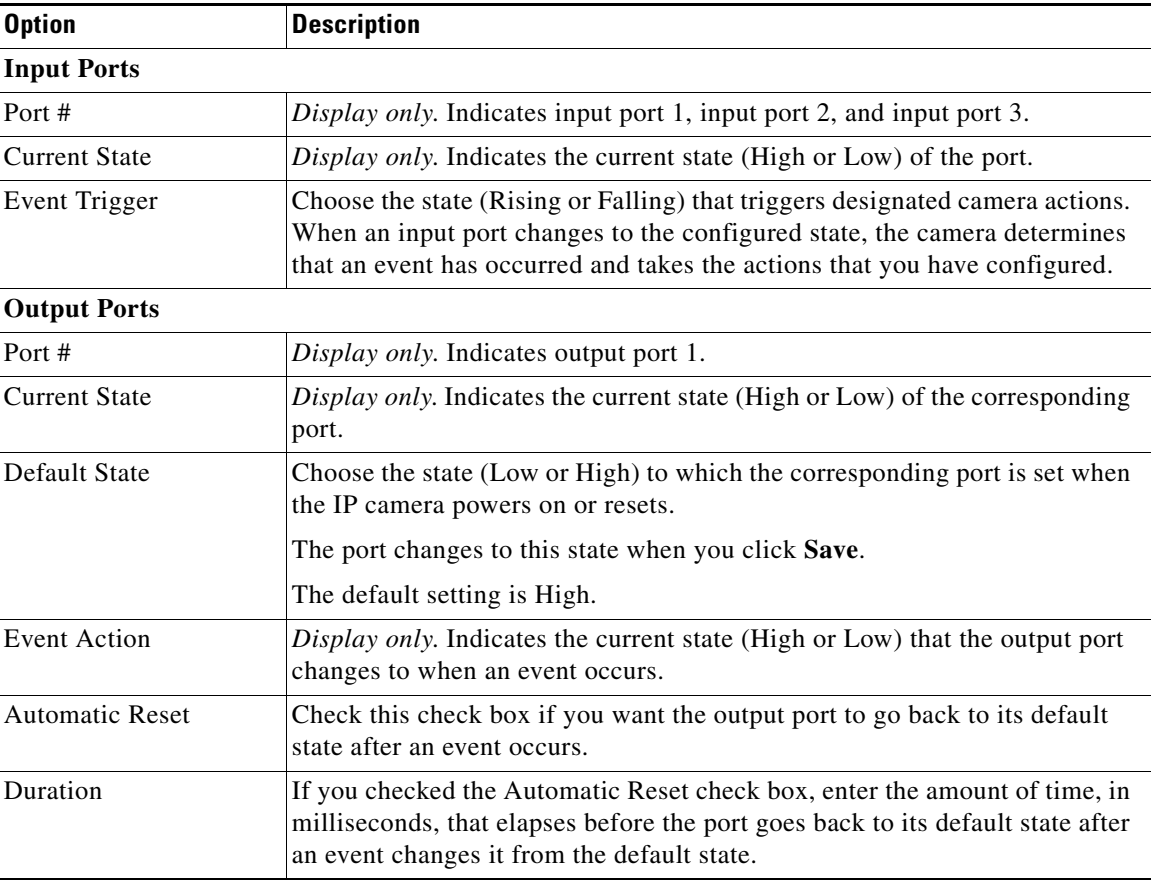

<span id="page-19-1"></span>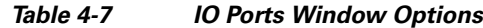

# <span id="page-19-0"></span>**Alert Notification Window**

Use the Alert Notification window to define the alert types that trigger actions, and to configure notification actions.

The following alert types can trigger actions:

- **•** Health
- **•** Audit
- **•** Security

Actions include the following:

- **•** Email notification—Send an email message to designated recipients. This message provides information about the alert.
- **•** Output port state change—Changes the state of an IP camera output port from low to high or from high to low.
- Syslog server message—Sends a notification message to the designated Syslog server.
- **•** HTTP notification—Sends notification to a remote system via HTTP. This message provides information about the alert.

 $\Gamma$ 

#### **Procedure**

**Step 1** From the IP camera user interface, click the **Setup** link.

- **Step 2** Click **Feature Setup** to expand the menu.
- **Step 3** From the Feature Setup menu, click **Alert**.

The Alert Notification window appears. If you change any options in this window, you must click the **Save** button to save the changes. If you do not click this button, changes are not retained when you exit the window. The **Save** button appears at the bottom of the window. You may need to scroll down to it.

[Table 4-8](#page-20-0) describes the options in the Alert Notification window.

<span id="page-20-0"></span>

| <b>Option</b>                 | <b>Description</b>                                                                                                    |  |
|-------------------------------|----------------------------------------------------------------------------------------------------|--|
| <b>Event Triggering</b>       |                                                                                                    |  |
| Triggered by                  | Check the <b>Conditions</b> check box and then check one of more of the<br>following check boxes to designate the alert types that generate actions:                                                           |  |
|                               | Health—An action is generated when a Health alert occurs<br>$\bullet$                                                                                                    |  |
|                               | Audit—An action is generated when an Audit alert occurs<br>$\bullet$                                                                                                    |  |
|                               | <b>Security</b> —An action is generated when a Security event occurs<br>$\bullet$                                                                                                    |  |
|                               | See the "Alert Types" section on page 4-22 for a descriptions of these alerts.                                                                                                    |  |
| Actions                       | Check the desired check boxes to designate that actions that the IP camera<br>takes when the corresponding trigger occurs.                                                                                     |  |
|                               | <b>Email</b> —Sends information about the alert in an email message to the<br>$\bullet$<br>designated recipient. You design the recipient and configure other email<br>options in other fields in this window. |  |
|                               | <b>Output 1—Changes the state of the output 1 port on the IP camera as</b><br>$\bullet$<br>defined in the Port window.                                                                                         |  |
|                               | Syslog—Sends information about the alert to a designated Syslog<br>server.                                                                                                    |  |
|                               | <b>HTTP</b> —Sends information about the alert as an HTTP stream to a<br>$\bullet$<br>remote system.                                                                                                    |  |
| <b>HTTP Notification Area</b> |                                                                                                    |  |
| <b>HTTP Server</b>            | Identify the server to which HTTP messages are sent by choosing IP<br>Address or Hostname from the drop-down list and entering the IP address<br>or host name in the corresponding field.                      |  |
| <b>URL Base</b>               | Enter a string to be used as the prefix in the HTTP URL. The HTTP URL is<br>sent in this format:                                                                                                    |  |
|                               | http:// <ip address="">/<url base="">?<system-provided-name-value-pairs></system-provided-name-value-pairs></url></ip>                                                                                         |  |
|                               | where IP address is the IP address of the destination server, URL Base is the<br>string that you enter, and system-provided-name-value-pairs is information<br>about the event.                                |  |

*Table 4-8 Alert Notification Window Options*

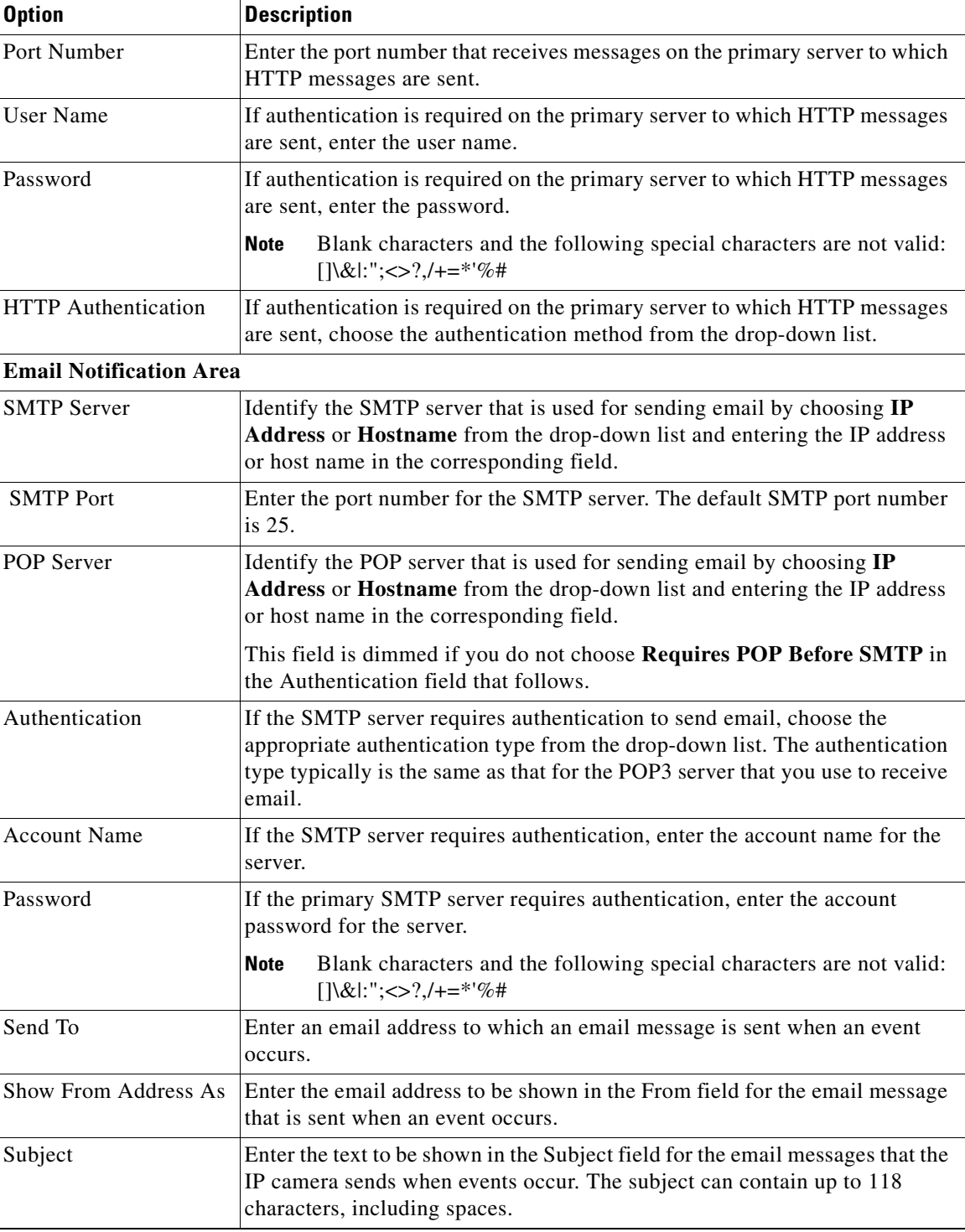

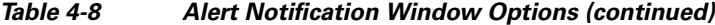

# <span id="page-21-0"></span>**Alert Types**

The following tables describe the types of alerts that can trigger actions:

- **•** Health alerts—[Table 4-9](#page-22-0)
- **•** Audit alerts—[Table 4-10](#page-22-1)
- **•** Security alert—[Table 4-11](#page-22-2)

### *Table 4-9 Health Alerts*

<span id="page-22-0"></span>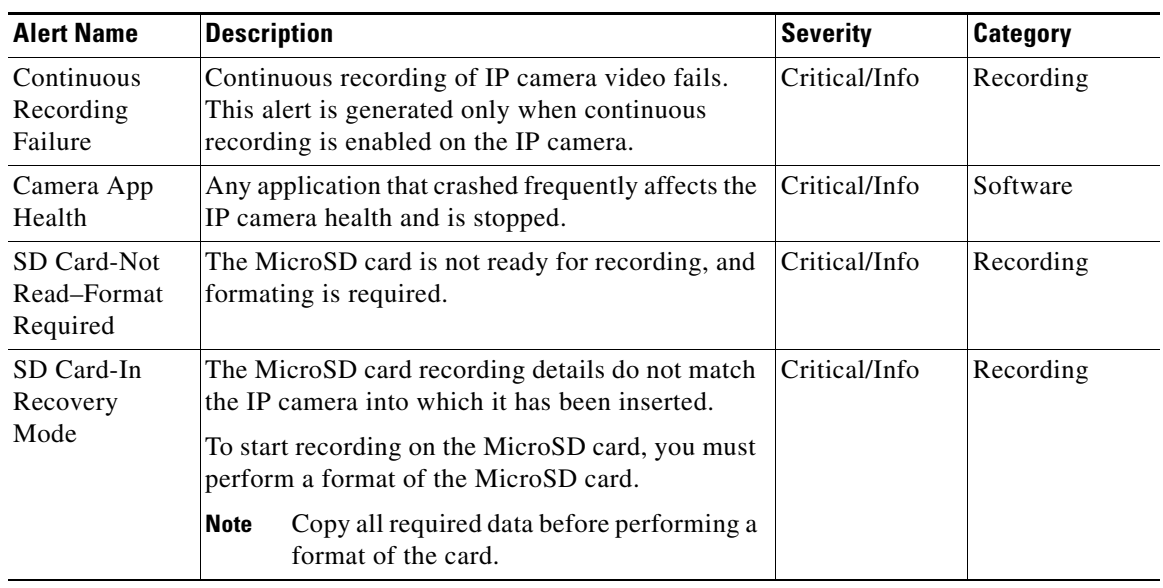

#### <span id="page-22-1"></span>*Table 4-10 Audit Alerts*

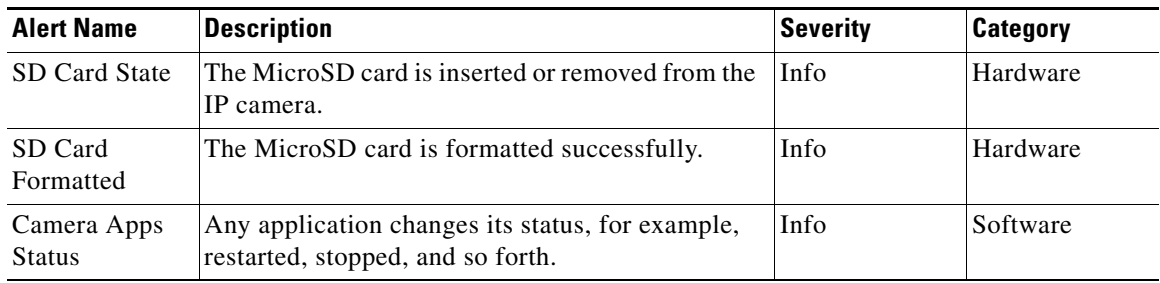

## <span id="page-22-2"></span>*Table 4-11 Security Alert*

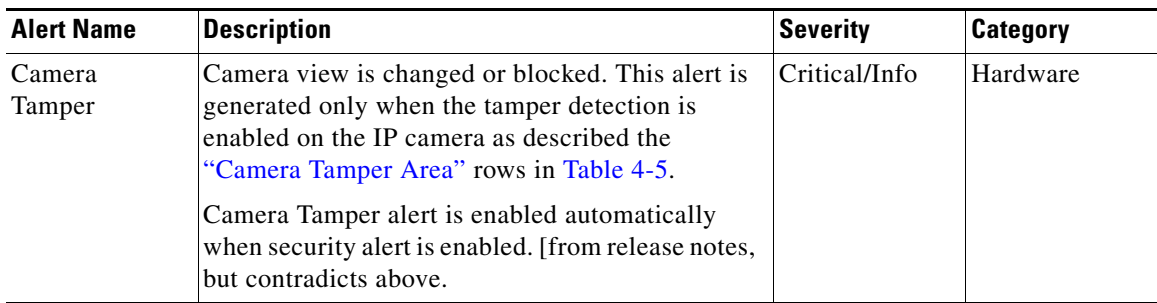